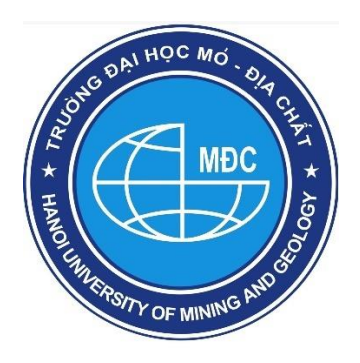

# **TẠP CHÍ KHOA HỌC KỸ THUẬT MỎ - ĐỊA CHẤT JOURNAL OF MINING AND EARTH SCIENCES**

**ISSN:** 1859-1469

**E-mail:** tapchi@humg.edu.vn (Số tiếng Việt) jmes@humg.edu.vn (Số tiếng Anh) **Điện thoại:** (+84-24) 32191509 **Website:** http://tapchi.humg.edu.vn http://jmes.humg.edu.vn

# **HƯỚNG DẪN TÁC GIẢ GỬI BẢN THẢO BÀI BÁO CHO TẠP CHÍ**

## **1. ĐĂNG NHẬP VÀO PHẦN MỀM**

### **1.1. Đăng ký tài khoản mới**

*Để nộp bài cho Tạp chí Khoa học Kỹ thuật Mỏ - Địa chất (JMES) mỗi tác giả phải đăng ký tài khoản trên website. Tạp chí JMES chỉ nhận bài qua hệ thống phần mềm website không nhận qua hình thức gửi email.*

*Mỗi tác giả cần một tài khoản duy nhất để gửi nhiều bài báo, gửi nhiều lần khác nhau. Tài khoản được định danh qua tên địa chỉ email của tác giả.* 

**Chức năng này chỉ thực hiện khi tác giả chưa có tài khoản trên hệ thống phần mềm của tạp chí JMES.**

Trên trang chủ của tạp chí → Nhấn **"ĐĂNG KÝ" (REGISTER)**

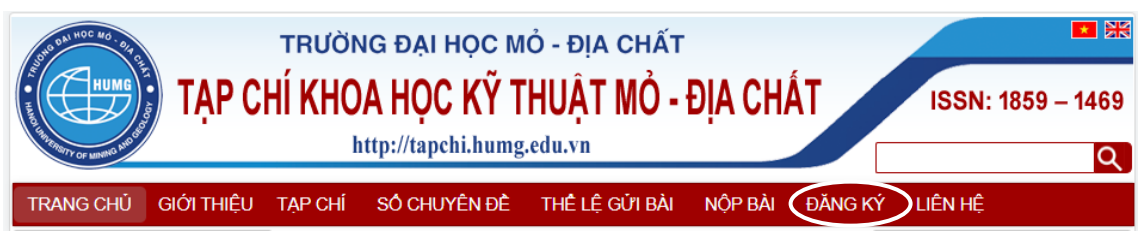

Người dùng khai báo các thông tin hồ sơ cá nhân. Những trường thông tin có dấu \* là bắt buộc phải nhập.

*Địa chỉ email chính chủ và còn hoạt động, tên tài khoản sử dụng tiếng Việt không dấu, viết liền, không có các ký tự đặc biệt.*

#### *Tạp chí Khoa học Kỹ thuật Mỏ - Địa chất*

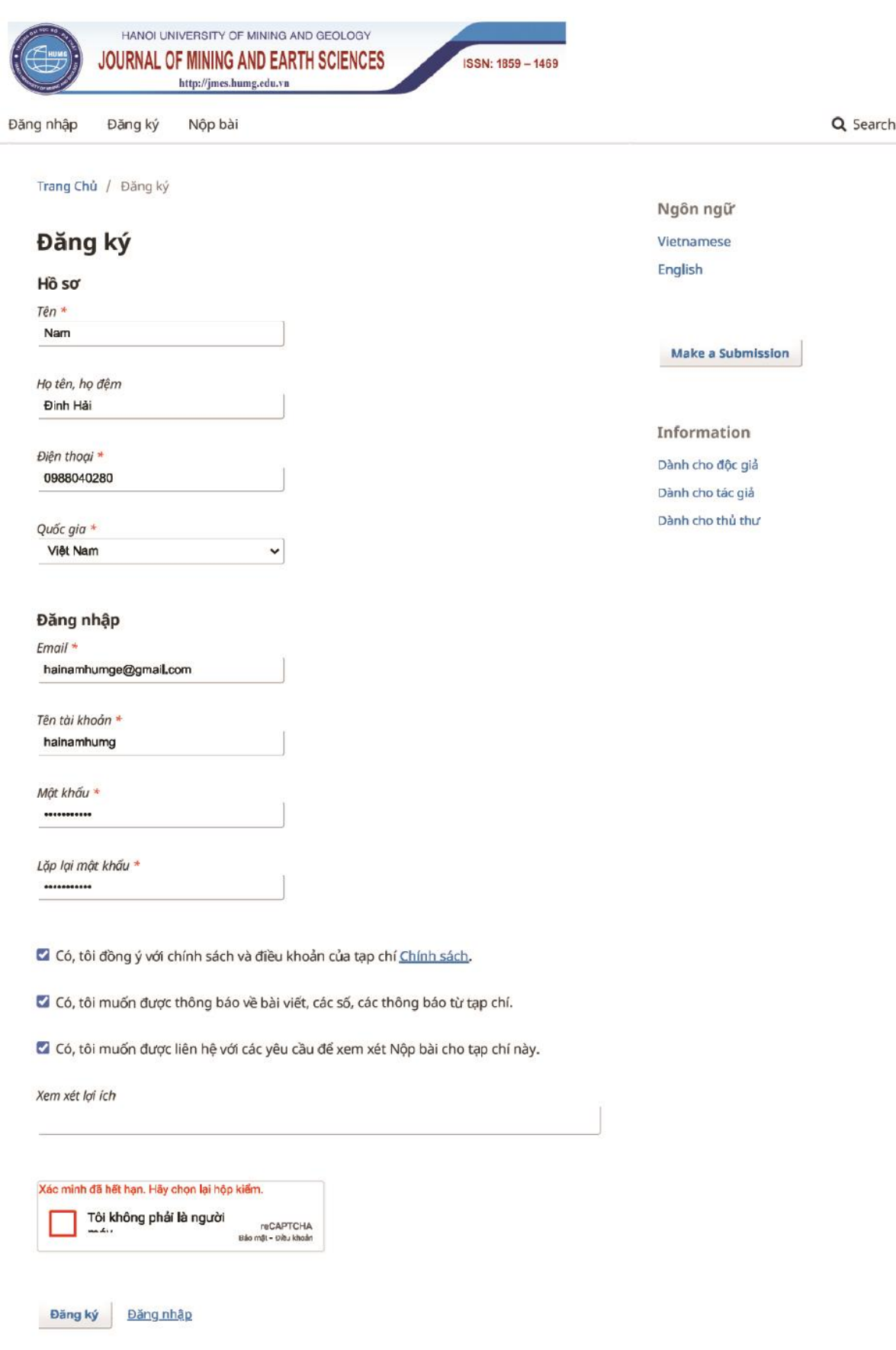

*Journal of Mining and Earth Sciences* http://jmes.humg.edu.vn Email: jmes@humg.edu.vn

*Chú ý: Khi đăng ký tài khoản nhập đầy đủ thông tin và tích đồng ý vào tất cả các điều khoản như hình. Tích vào nút "Tôi không phải người máy" để hệ thống lọc spam.*

- Có, tôi đồng ý với chính sách và điều khoản của tạp chí Chính sách.
- Có, tôi muốn được thông báo về bài viết, các số, các thông báo từ tạp chí.
- Có, tôi muốn được liên hệ với các yêu cầu để xem xét Nộp bài cho tạp chí này.

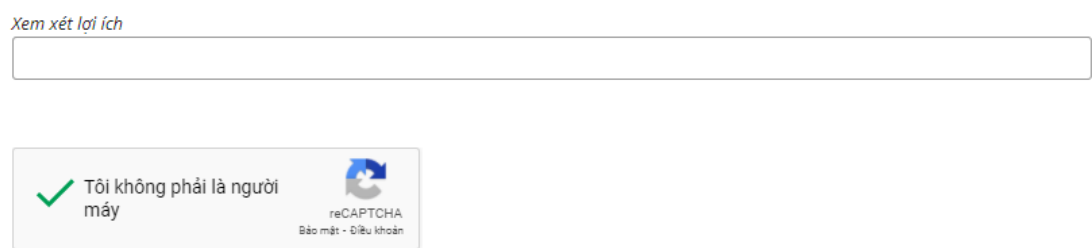

Nếu đăng ký thành công bạn nhận được thông báo trên màn hình như sau:

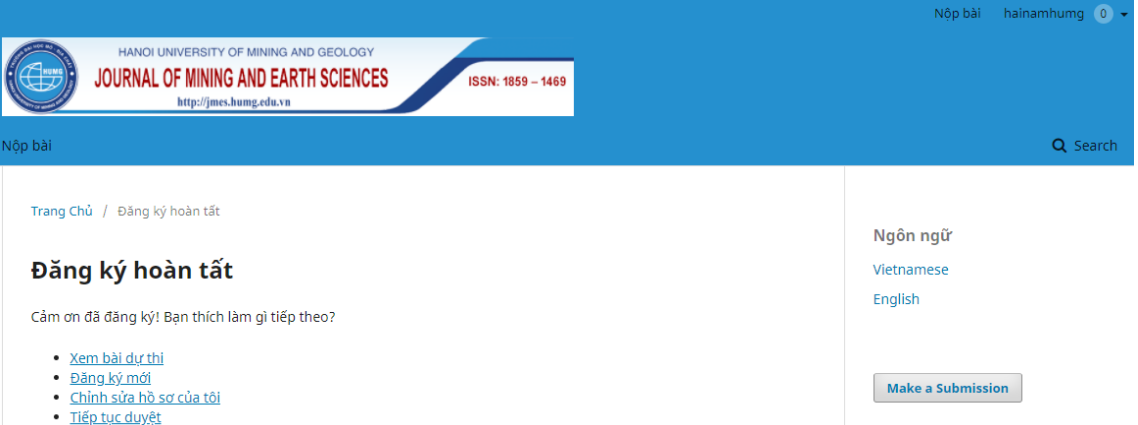

Trong quá trình đăng ký khi tài khoản email của tác giả đã đăng ký rồi thì sẽ không đăng ký được nữa và có thông báo như sau

#### Đăng ký

```
Xảy ra lỗi khi xử lý mẫu này:
· Địa chỉ email đã chọn đã được sử dụng bởi người dùng khác.
```
*Chú ý: Nếu tác giả là người sử dụng email này hãy dùng chức năng "Đăng nhập" để đăng nhập tài khoản mà không cần đăng ký lại. Nếu tác giả quên mật khẩu hãy chọn nút "Quên mật khẩu" để lấy lại mật khẩu đăng nhập, xem hướng dẫn mục [1.2]*

#### **1.2. Khôi phục lại mật khẩu**

Khi tác giả đăng nhập vào hệ thống tạp chí JMES mà không nhớ mật khẩu. Hãy vào chức năng **"Quên mật khẩu"** để lấy lại từ hệ thống.

#### **Bước 1:**

Trang Chủ / Đăng nhập Đăng nhập Tên tài khoản \* hainamhumg Mật khẩu \* <u>Quên mật khẩu?</u>

```
Trang Chủ / Đặt lại mật khẩu
```
# Đặt lại mật khẩu

Nhập địa chỉ email tài khoản của bạn dưới đây và một email sẽ được gửi với hướng dẫn về cách đặt lại mật khẩu của bạn.

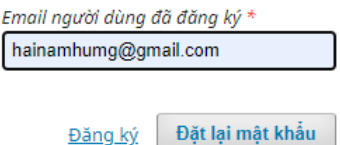

Tác giả nhập email rồi ấn nút **"Đặt lại mật khẩu"**. Hệ thống sẽ thông báo đến email của bạn.

Trang Chủ / Đặt lại mật khẩu

# Đặt lại mật khẩu

Một xác nhận đã được gửi đến địa chỉ email của bạn. Vui lòng làm theo các hướng dẫn trong email để đặt lại mật khẩu của bạn.

Đăng nhập

#### **Bước 2**

Hãy làm theo hướng dẫn trên email để lấy lại mật khẩu đăng nhập.

Một email được gửi đến địa chỉ email với tiêu đề "Password Reset

Confirmation" xác nhận bạn có muốn khôi phục mật khẩu không? Nếu không bạn bỏ qua email. Nếu có hãy làm theo hướng dẫn trong email click vào đường link đặt lại mật khẩu:

[JMES] Xác nhận khôi phục mật khẩu Inbox x ē 더 Ban biên tập <info.humg.edu.vn@gmail.com> 12:03 PM (14 minutes ago) \$  $\rightarrow$  $\cdot$ : to me  $\rightarrow$ Chúng tôi nhân được vêu cầu khôi phục mật khẩu của ban tại website Nếu ban không yêu cầu thì bỏ qua email và không phải làm gì. Mật khẩu và tài khoản của ban vẫn giữ nguyên. Nếu ban muốn khôi phục tài khoản và mật khẩu thì click theo đường link bên dưới

Đường link để khôi phục mật khẩu: http://tapchi.humg.edu.vn/ojs31/index.php/jmes/login/resetPassword/dangthihoangnga?confirm= e5da380140fbf2ee74157af3027bbedbe15886f274f0f7e0db6fee7d20b85e6d%3A1606806225

*Chú ý: Kiểm tra hộp "Thư rác" (Spam) của E-mail vì thư gửi tự động có thể nằm ở đây; Có thể cần click thêm vào đường link và ô "Report not spam" trong thư E-mail*

#### **Bước 3**

Khi bạn click vào đường link khôi phục mật khẩu bước 2. Một email nữa được gửi đến với tiêu đề "[JMES] Password Reset" trong đó có tên đăng nhập và mật khẩu mới. Hãy đăng nhập bằng mật khẩu mới. Khi đăng nhập thành công hệ thống yêu cầu bạn thay đổi ngay mật khẩu. Xem cách thay đổi mật khẩu tại mục [1.5]

#### **1.3. Đăng nhập vào hệ thống**

Mỗi lần nộp bài tại JMES bắt buộc Tác giả phải đăng nhập vào hệ thống.

Click vào menu **"Đăng nhập" (Login)** ở góc trên, phía tay phải màn hình

Nhập **"Tên đăng nhập" (Username)** và **"Mật khẩu" (Password)** vào các ô tương ứng; Click vào nút **"Đăng nhập" (Login)**.

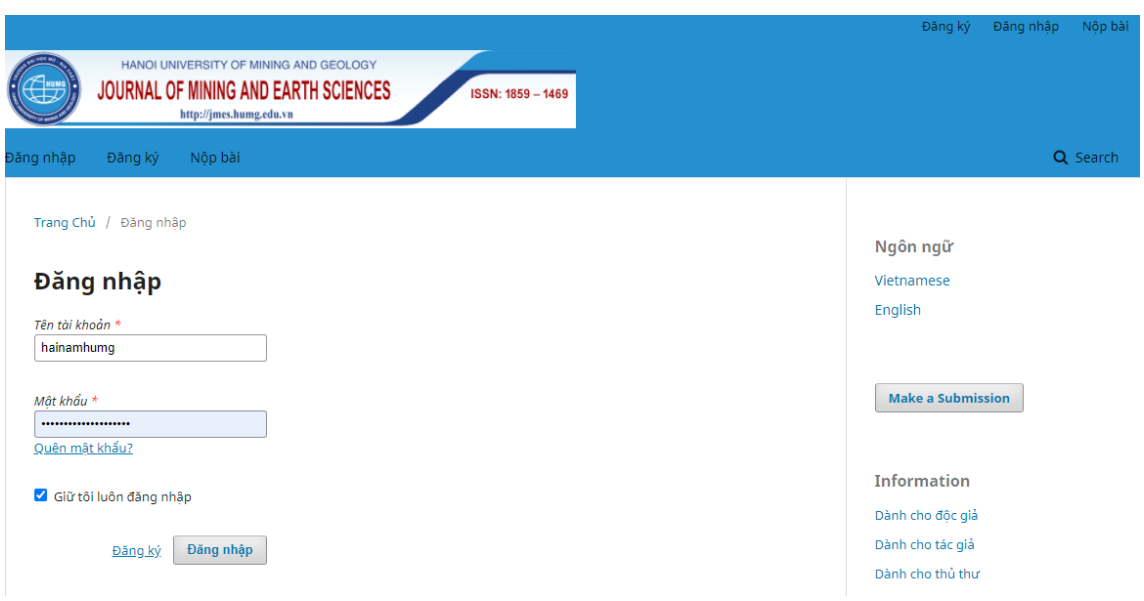

Để lần sau trình duyệt tự nhớ tên tài khoản (username) và mật khẩu (password) để tự động đăng nhập thì tích vào nút **"Giữ tôi luôn đăng nhập"**

*Chú ý: Khi mới đăng ký lần đầu đăng nhập tác giả sẽ chưa nộp được bài, có giao diện tài khoản như sau. Xem thiết lập chức năng [1.4] để nộp bài.*

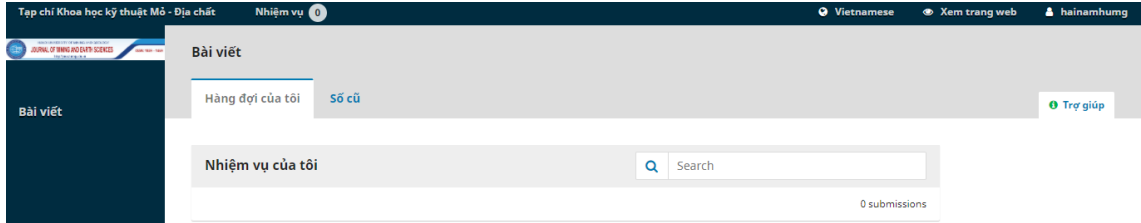

#### **1.4. Thiết lập chức năng vai trò Tác giả để nộp bài**

*Chú ý: Chức năng này chỉ thực hiện một lần đầu khi Tác giả mới đăng ký tài khoản trên hệ thống tạp chí JMES.*

Tác giả hãy click vào góc trên cùng bên phải màn hình, chỗ tên username để hiện lên menu chức năng của tài khoản.

Chọn chức năng **"Xem lý lịch" (View profile)** để thiết lập.

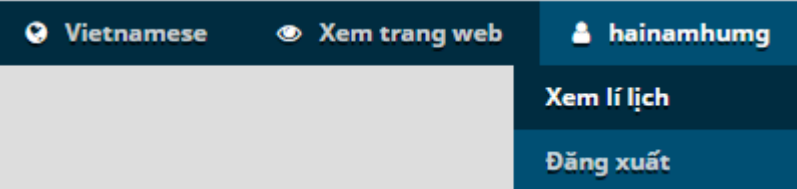

Tại đây chọn chức năng **"Vai trò"** và tích chọn vào **"Tác giả"** sau đó ấn nút **"Ghi nhớ"**. Hệ thống sẽ kích hoạt chức năng nộp bài với vai trò là Tác giả.

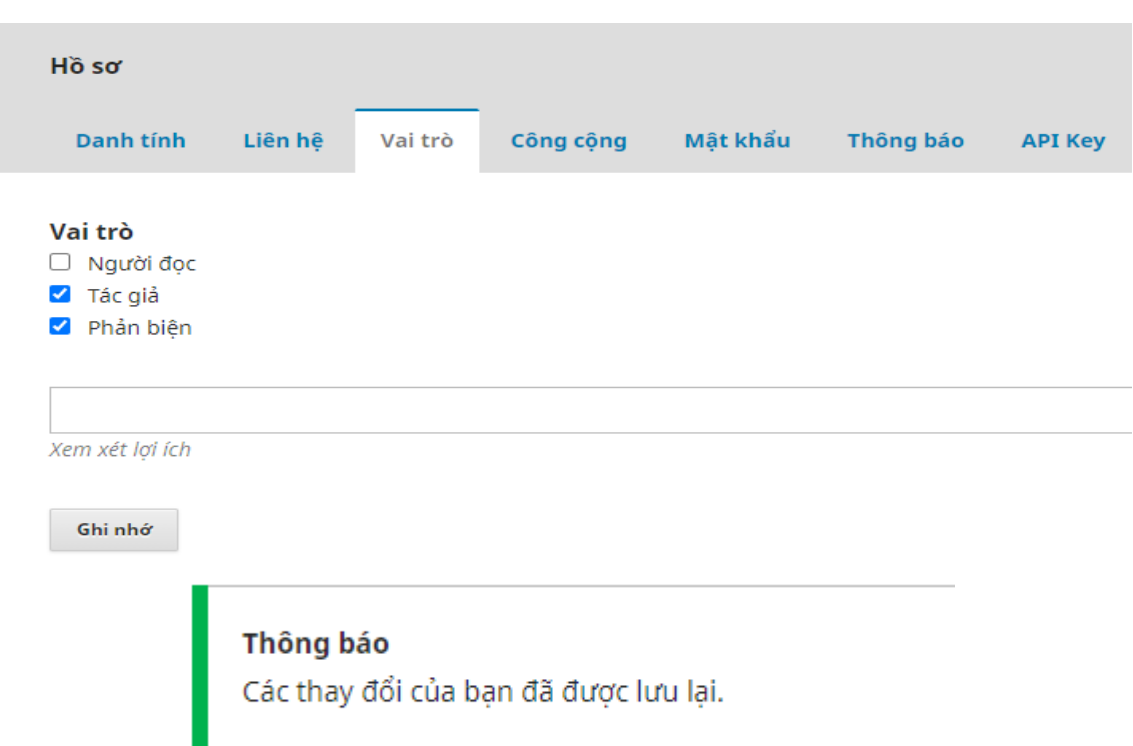

## **1.5. Thiết lập chức năng thay đổi thông tin cá nhân, đổi mật khẩu**

✓ Để thay đổi họ và tên tác giả vào chức năng **"Danh tính"** để thay đổi.

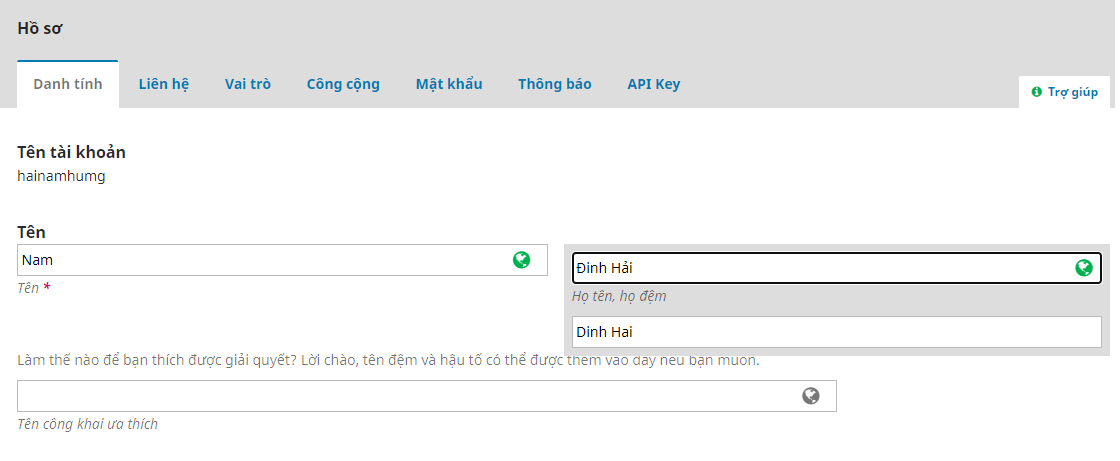

*Chú ý: Phần mềm hệ thống hoạt động với hai ngôn ngữ Tiếng Việt và Tiếng Anh. Nên khi nhập một trường thông tin bất kỳ thì luôn có hai ô nhập dữ liệu với 2 ngôn ngữ. Yêu cầu người dùng luôn nhập đủ 2 ngôn ngữ Tiếng Việt và Tiếng Anh.*

Khi dữ liệu có thay đổi người dùng không ấn nút **"Ghi lại"** mà chuyển sang chức năng khác hệ thống sẽ có thông báo hỏi người dùng có ghi lại dữ liệu không?

Ghi nhớ

Nếu có ấn nút **"OK"** nếu không thay đổi ấn nút **"Cancel".**

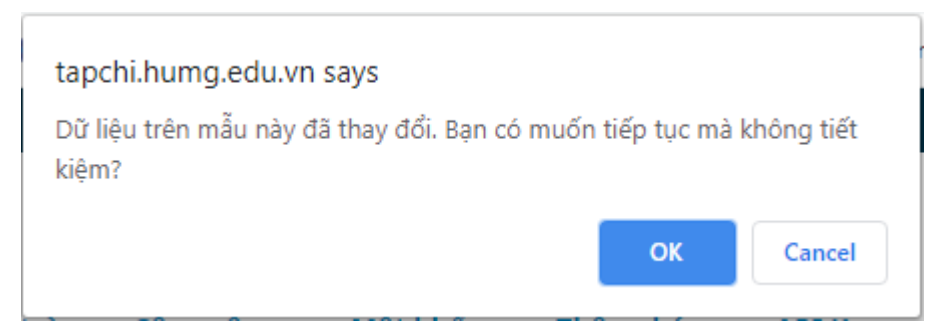

- ✓ Chức năng **"Liên hệ"** để thay đổi địa chỉ email (hạn chế sửa), số điện thoại liên hệ, địa chỉ liên hệ…
- ✓ Chức năng **"Công cộng"** để cập nhật ảnh cá nhân và địa chỉ trang web cá nhân. Ấn nút **"Cập nhật dữ liệu"** để chọn ảnh cá nhân (ảnh kích cỡ nhỏ 2x3 hoặc 4x6cm)

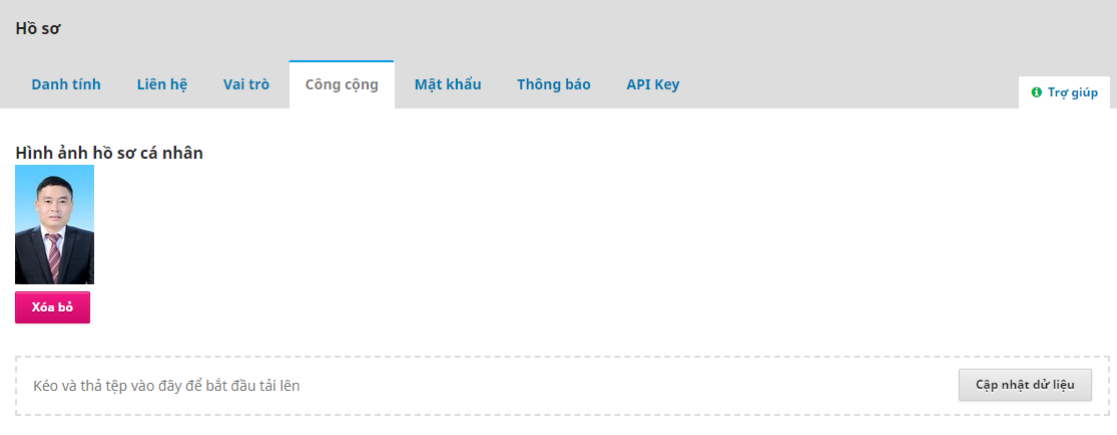

✓ Đổi lại **"Mật khẩu"**

Bạn nhập **"Mật khẩu hiện tại" (Current password)**: Mật khẩu bạn vừa dùng để đăng nhập.

Nhập **"Mật khẩu mới" (New password)**. Nhập lại **"Mật khẩu mới" (Repeat new password)** một lần nữa để kiểm tra trùng khớp. Sau đó ấn nút **"Đồng ý"** để đặt lại.

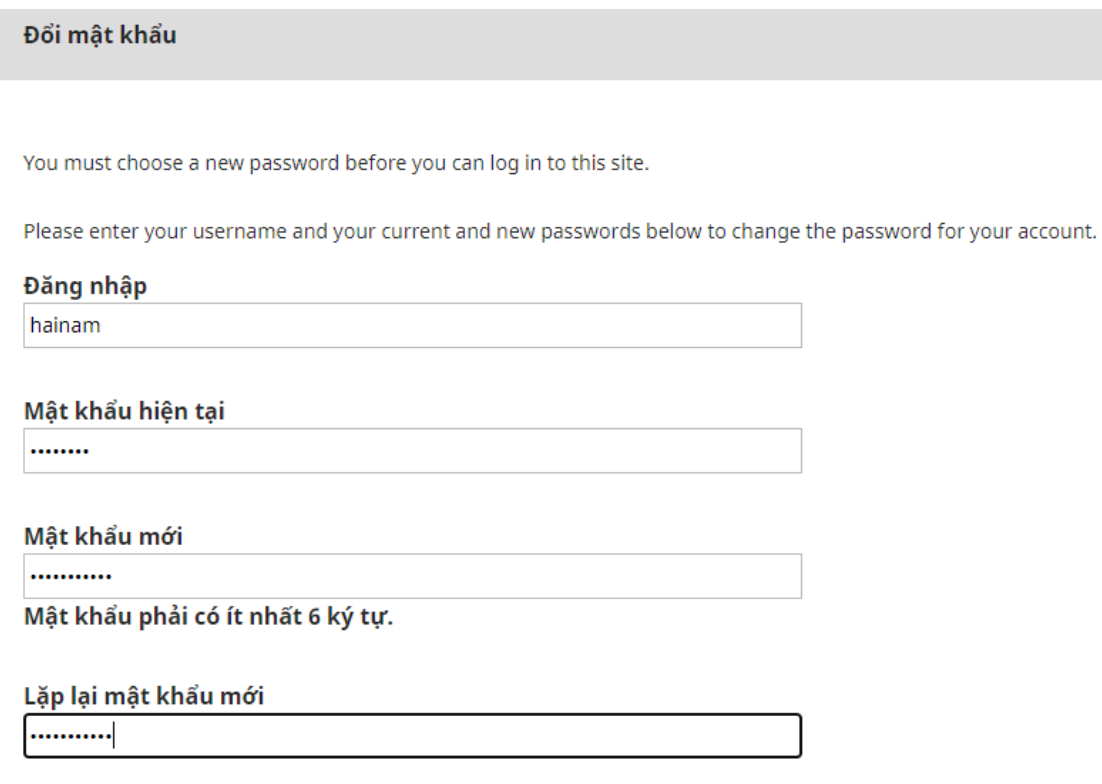

Đồng ý Hủy bỏ

### **2. GỬI BẢN THẢO BÀI BÁO**

Sau khi đăng nhập vào hệ thống Tạp chí JMES thì click vào ô **"Đơn nộp mới"** (**New Submission**) để tiến hành các bước gửi bài.

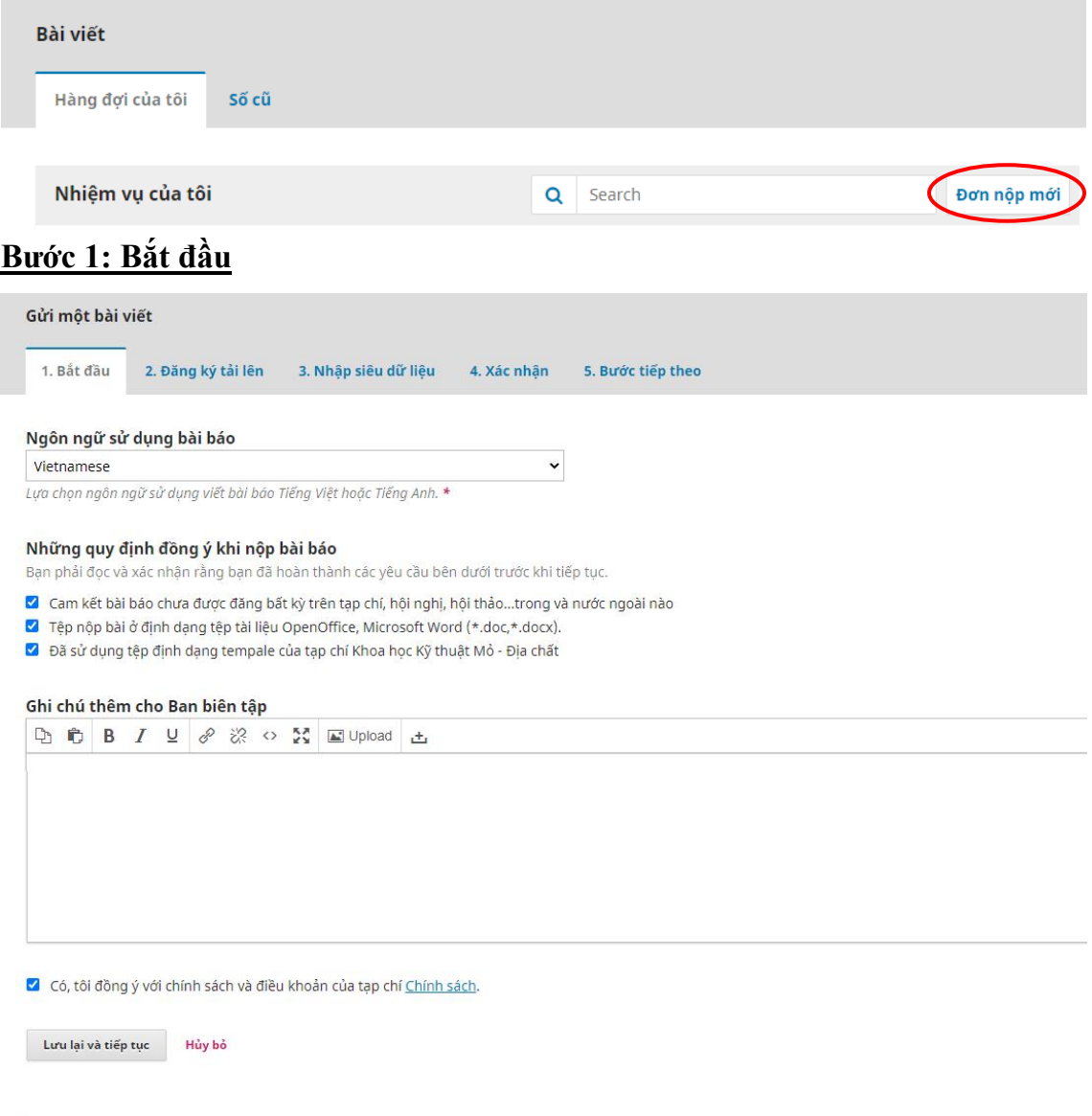

\* Biểu thị trường bắt buộc

Ngôn ngữ của bài gửi (Submission Language)

Nếu bài báo viết bằng tiếng Việt thì chọn ngôn ngữ là **"Tiếng Việt"**. Nếu bài báo viết bằng tiếng Anh thì chọn ngôn ngữ là **"English"**.

*Lưu ý: Việc lựa chọn ngôn ngữ ở trên không phụ thuộc vào việc hiển thị trang phần mềm bằng tiếng Việt hay tiếng Anh.*

Tích vào 3 quy định đồng ý với điều khoản cam kết quy định khi nộp bài

trên tạp chí JMES. Tích vào đồng ý với chính sách tạp chí sau đó ấn nút "Lưu lại và tiếp tục".

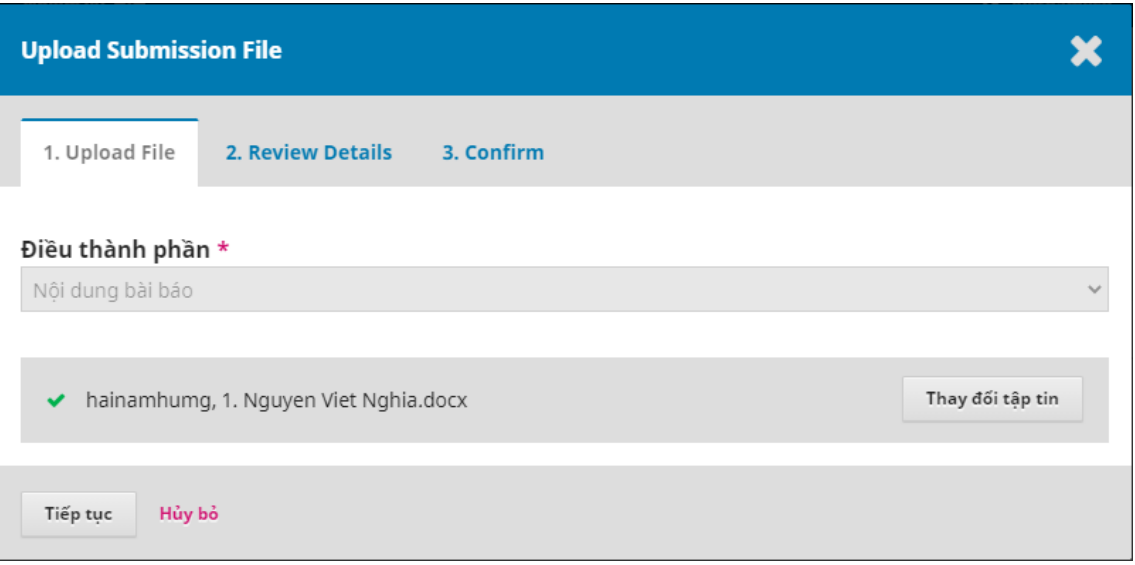

**Bước 2: Đăng ký tải lên (Upload Submission File)**

1. Tải bài báo (Upload File)

Điều thành phần: Nội dung bài báo

Chọn tệp bài báo (định dạng \*.doc;\*.docx) từ máy tính của tác giả, chờ hệ thống upload thành công, ấn nút **"Tiếp tục".**

*Chú ý: Dung lượng tối đa của một tệp upload là 40M. Nếu bài báo của bạn nhiều hơn 40M hãy nén định dạng rar hoặc zip hoặc chia thành nhiều tệp để upload.*

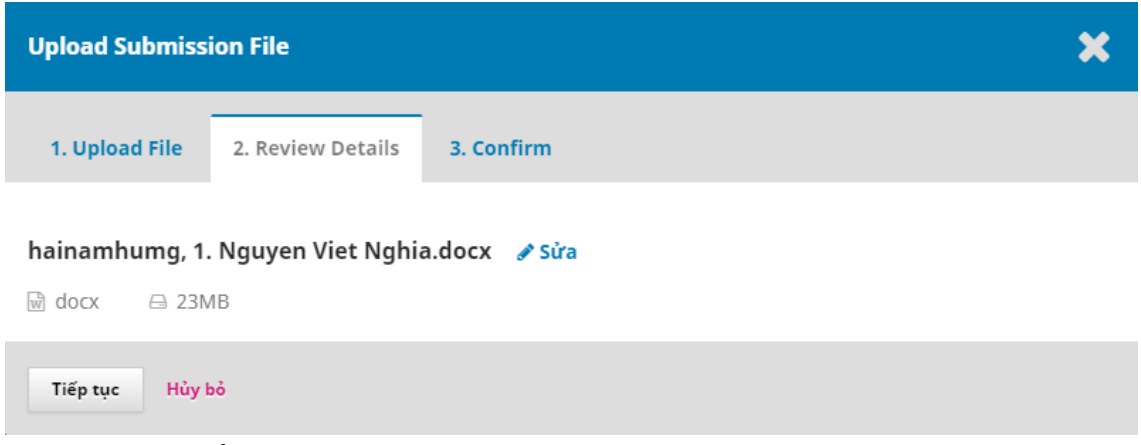

2. Chi tiết bài báo đã upload (Review Details)

Gồm tên file bài báo, dung lượng bài báo, nút sửa là để sửa tên file bài báo chứ không phải upload lại bài khác. Tác giả muốn upload bài khác sang bước 3.

*Journal of Mining and Earth Sciences*

http://jmes.humg.edu.vn Email: jmes@humg.edu.vn

#### 3. Xác nhận upload file bài báo (Confirm)

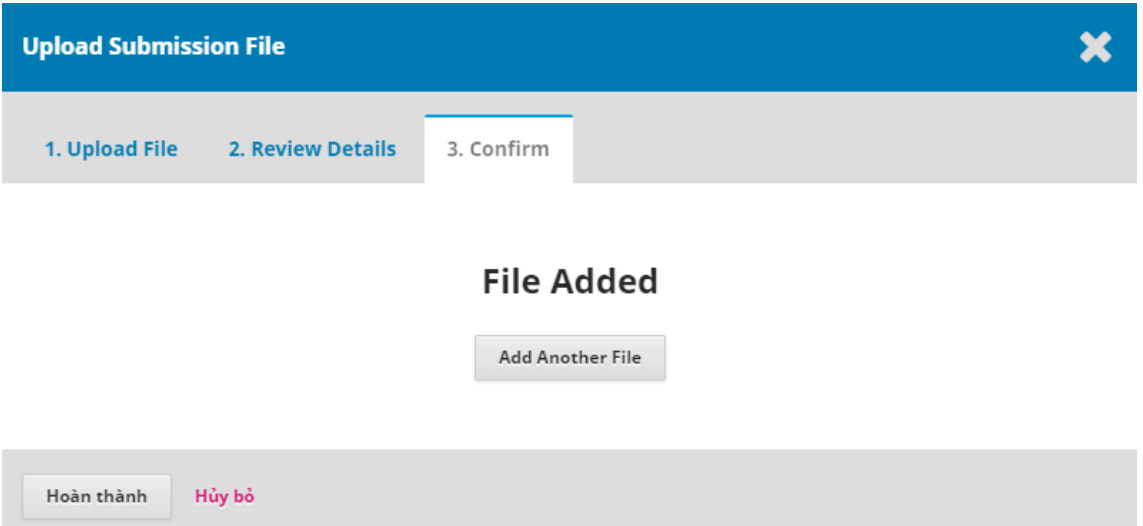

Tác giả ấn nút **"Hoàn thành"** để xác nhận và kết thúc bước upload bài báo lên hệ thống tạp chí JMES.

#### **\*Tải thêm hoặc tải lại bài báo**

Nếu tác giả muốn gửi thêm file khác (file ảnh, file kết quả…) hoặc đổi file đã upload thì ấn nút **"Add Another File".** Giao diện như sau:

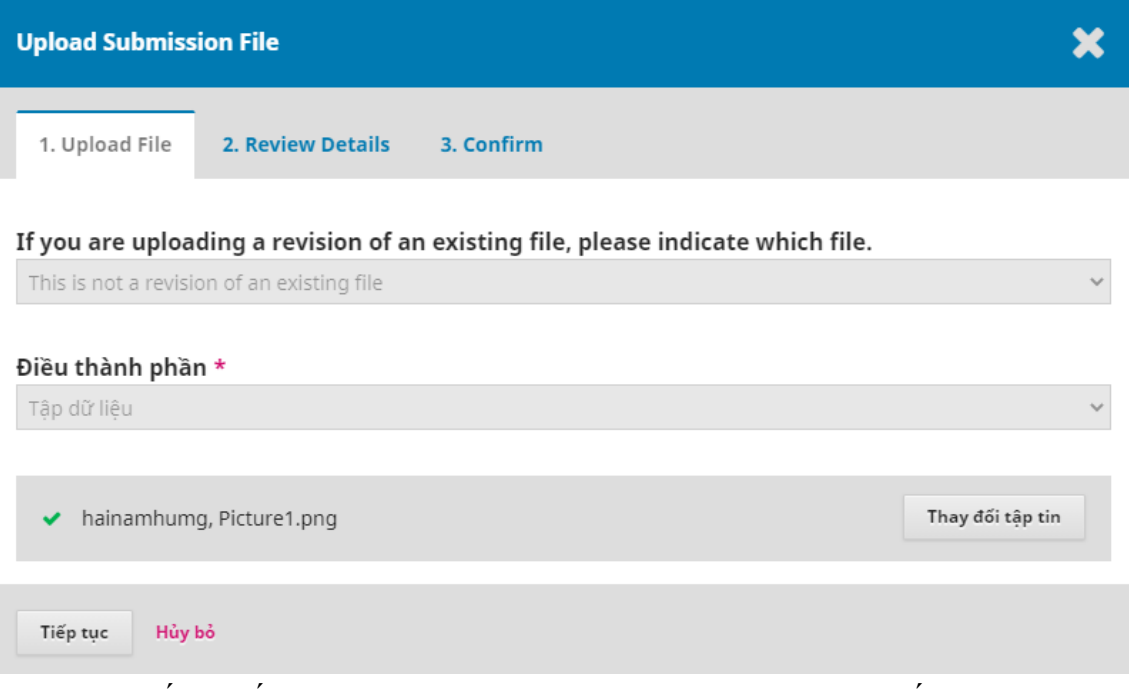

a) Nếu muốn upload thêm file mới khác (file ảnh, file kết quả…) chọn: **"This is not a revision an existing file"** như hình.

If you are uploading a revision of an existing file, please indicate which file.

his is not a revision of an existing file

#### Chọn kiểu thành phần file là kiểu dữ liệu tương ứng:

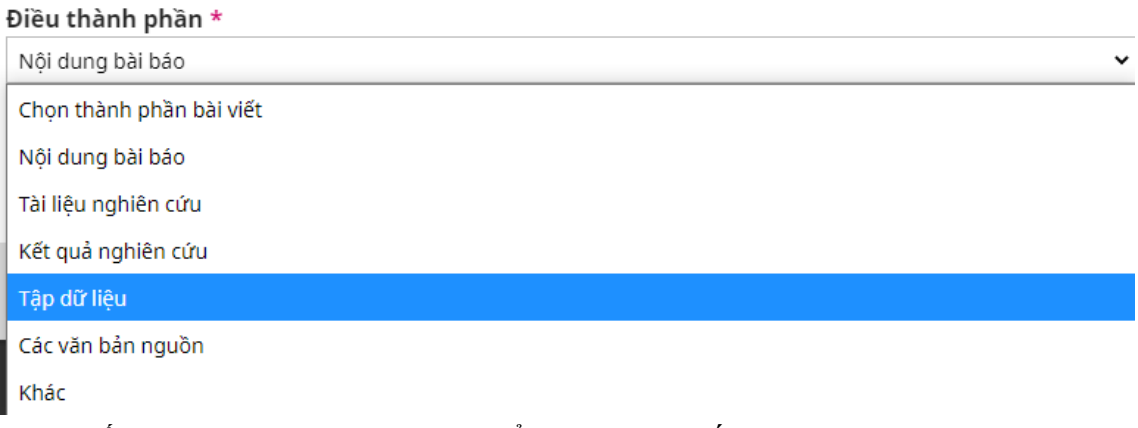

#### Ấn nút **"Cập nhật dữ liệu"** để upload file kết quả như sau

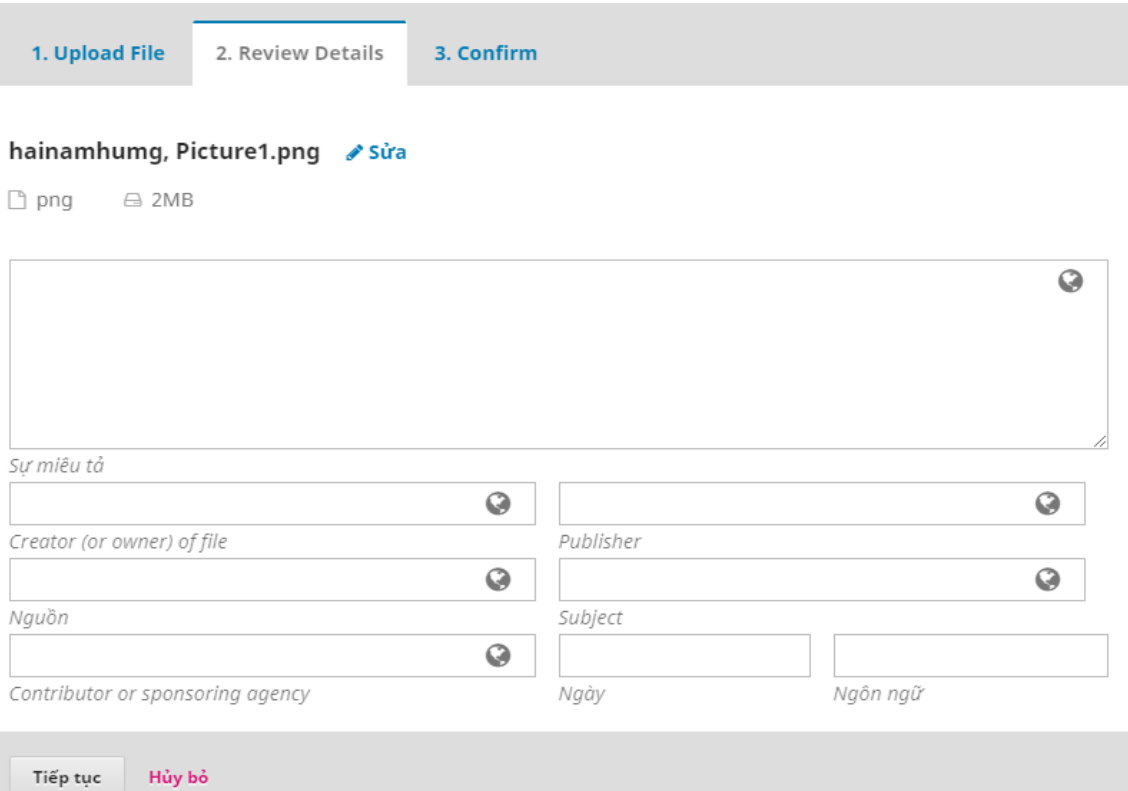

Có thể nhập thêm mô tả file, nguồn trích dẫn, nguồn gốc dữ liệu… và ấn nút **"Tiếp tục"** để hoàn thành.

b) Nếu muốn upload lại file bài báo chọn như hình.

If you are uploading a revision of an existing file, please indicate which file.

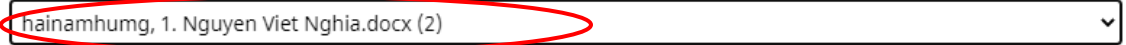

Chọn nút **"Cập nhật dữ liệu"** và chọn tệp bài báo mới cần upload. Sau đó ấn nút **"Tiếp tục"** thì tệp bài báo mới sẽ thay thế tệp bài báo cũ.

*Chú ý. Tại mục upload bài báo có thể upload nhiều file, nhiều loại tài liệu trong một bài báo*

Kết quả nộp file bài báo lên hệ thống như sau, ấn nút **"Lưu lại và tiếp tục"** để thực hiện bước tiếp theo

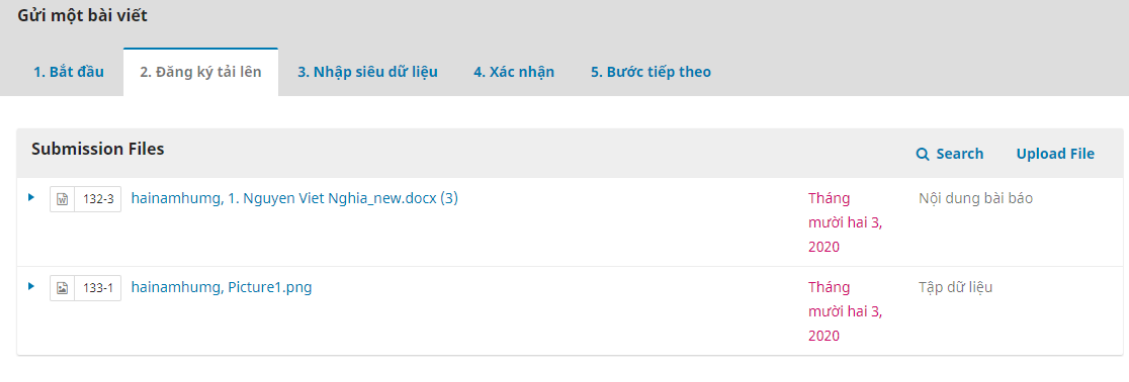

-<br>Lưu lại và tiếp tục - -<br>Hủy bỏ

#### **Bước 3: Nhập siêu dữ liệu**

Mục này các trường dữ liệu bắt buộc nhập đầy đủ và phần tiếng Việt và tiếng Anh ở mục có dấu \* gồm:

✓ Tiêu đề bài báo

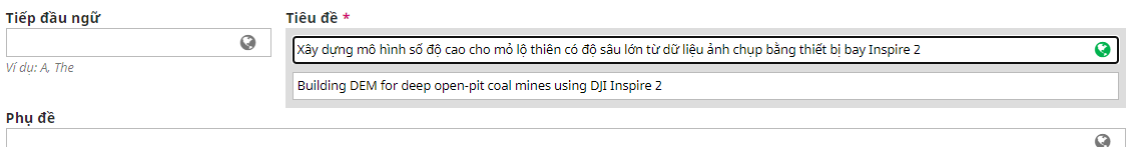

✓ Tóm tắt bài báo

 $\overline{\mathbf{a}}$ 

#### Tóm tắt \*

#### **D**  $\mathbf{0}$  **B**  $I$  **U**  $\equiv$   $\equiv$   $\mathbf{K}$  **x**  $\phi$   $\mathcal{R}$   $\sim$   $\mathbf{K}$  **E** Upload  $\pm$

Sử dung tư liêu máy bay không người lái (UAV) trong thành lập mô hình 3D được sử dung rông rãi trong những năm gần đây. Tuy nhiên, xây dưng mô hình 3D cho các mỏ lô thiên khai thác xuống sâu có chênh cao giữa bề mặt và đáy mỏ lên đến trên 500 m thì vẫn chưa có nghiên cứu nào đề cập. Mục tiêu của bài báo là đánh giá khả năng xây dựng mô hình 3D cho các mỏ lô thiên khai thác xuống sâu từ dữ liêu ảnh UAV. Để thực hiện mục tiêu này, thiết bị bay Inspire 2 của hãng DJI được sử dụng để bay chụp mỏ khai thác than Coc Sáu. Diện tích bay chụp là 4 km2, độ cao bay chụp so với điểm cất cánh trên bề mặt mỏ là 250m, độ chồng phủ ảnh theo cả chiều ngang và dọc là 70%. Sai số trung bình các thành phần mặt bằng và độ cao của các điểm nắn ành tương ứng là 0,011 m, 0,017 m, 0,016 m, 0,049 m, và 0,051 m. Sai số lớn nhất theo trục X là - 0,025 m và trục Y là 0,028 m, sai số tổng hợp mặt bằng theo cả trục X và Y lớn nhất 0,034 m, sai số lớn nhất theo truc Z là 0,095 m và sai số tổng hợp theo vi trí điểm XYZ là 0,095 m. Các kết quả này cho thấy mô hình 3D được thành lập từ dữ liêu ảnh chup bằng thiết bị Inspire 2 đáp ứng tốt yêu cầu về độ chính xác thành lập bản đồ địa hình khai thác tỷ lệ 1:1000.

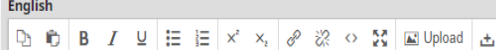

Using photo data of unmanned aerial vehicle (UAV) for building 3D models has been widely used in recent years. However, building a 3D model for deep open - pit coal mines with the mean height difference between surface and bottom of mines to over 500 m, there has not been researched mentioned. The paper deals with the assessment possibility of developing 3D models for deep open - pit mines from UAV image data. To accomplish this goal, DJI's Inspire 2 flying device is used to take the photo at Coc Sau coal mine. The flying area is 4 km2, the flight altitude compared to the takeoff point on the mine surface is 250 m, the overlaying coverage is both horizontal and vertical is 70%. The average errors of the horizontal and height elements of the reference points photo correlates are 0.011 m, 0.017 m, 0.016 m, 0.049 m, and 0.051 m. The maximum error on the X-axis is - 0,025 m, and the Y-axis is 0.028 m, the maximum horizontal error is 0.034 m, the maximum error on the Z-axis is 0.095 m, and the position error is 0.095 m. These results show that the 3D model established from photographic data by Inspire 2 device has satisfied the requirements of the accuracy of establishing the mining terrain map 1: 1000 scale.

Các thông số kỹ thuật này dựa trên bộ siêu dữ liệu Dublin Core, một tiêu chuẩn quốc tế được sử dụng để mô tả nội dung tạp chí.

#### $\checkmark$  Tác giả bài báo

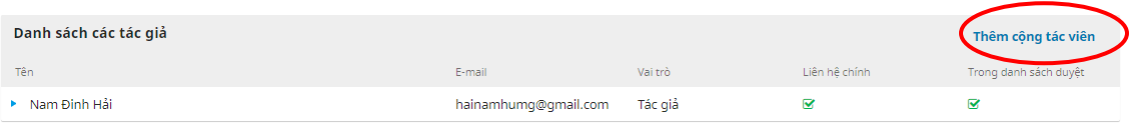

#### Nếu một bài báo có nhiều tác giả ấn nút **"Thêm công tác viên"**

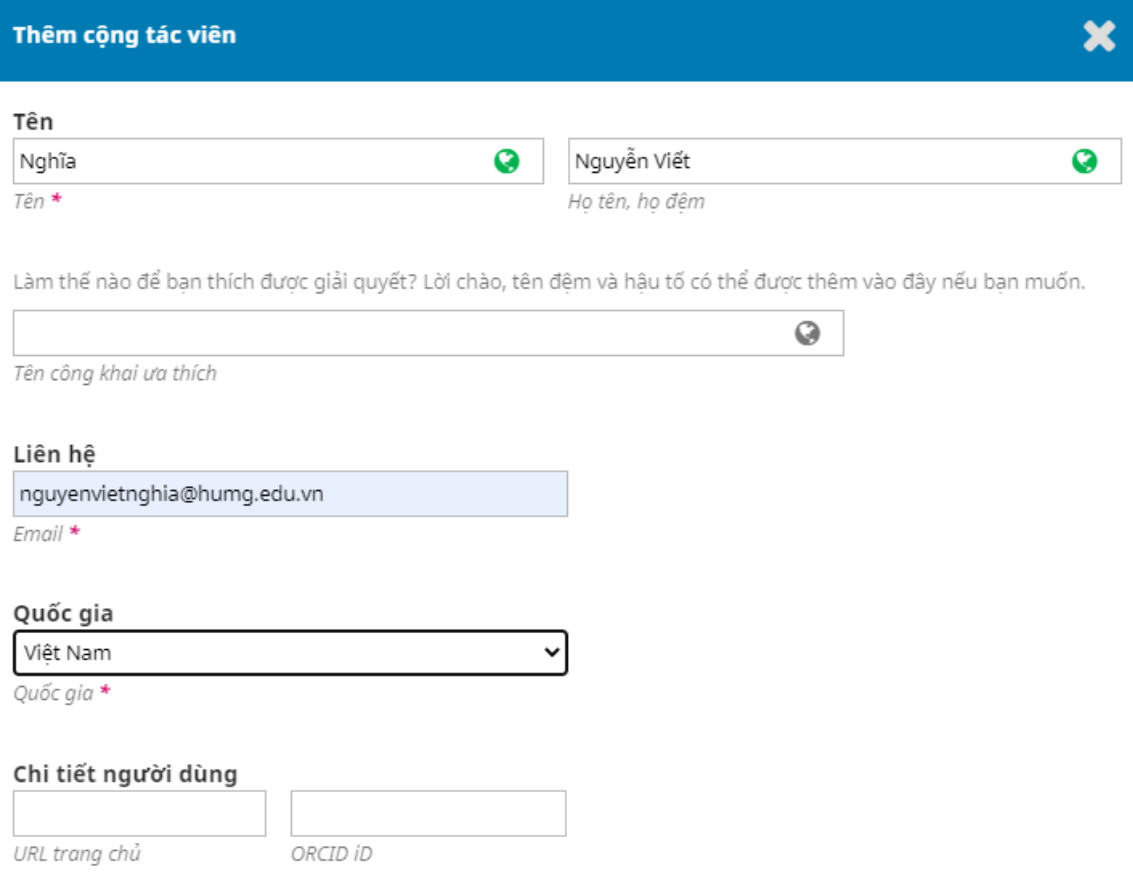

*Journal of Mining and Earth Sciences*

http://jmes.humg.edu.vn Email: jmes@humg.edu.vn

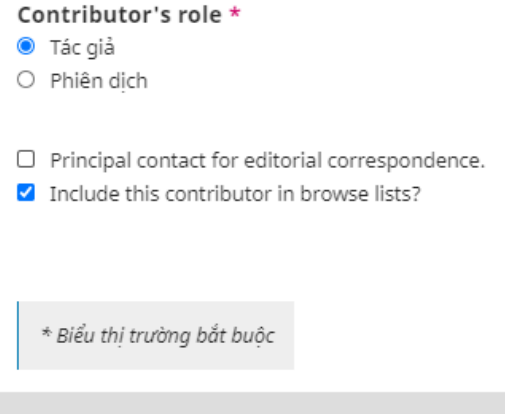

Ghi nhớ Hủy bỏ

Nhập đầy đủ thông tin tác giả cùng tham gia, chọn vai trò và ấn nút **"Ghi nhớ"** để hoàn tất. Làm tương tự với các tác giả khác. Muốn xóa bỏ tác giả nào (kể cả tác giả nộp bài, trong trường hợp nộp hộ) thì chọn mũi tên ở đầu tên tác giả, chức năng **"Chỉnh sửa"** và **"Xóa bỏ"** xuất hiện.

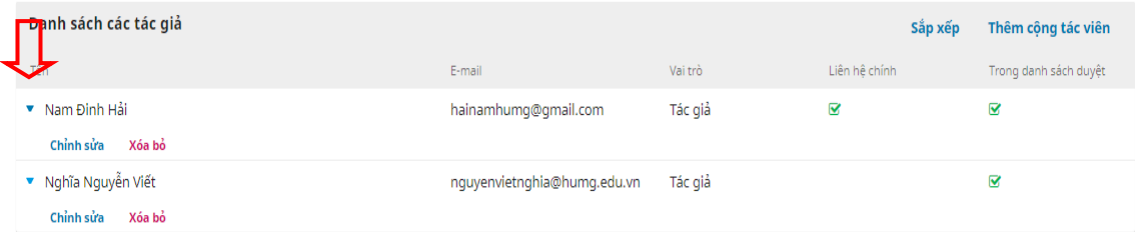

✓ Nhập từ khóa bài báo

#### **Additional Refinements** Từ khóa

# Máy bay không người lái, Inspire 2, Mô hình số độ cao, Mỏ lộ thiên sâu. x

Unmanned aerial vehicle, Inspire 2, Digital Elevation Model, Deep open-pit mine. x English

#### ✓ Nhập tài liệu tham khảo

```
Tài liêu tham khảo
Beumier Charles and I. Mahamadou, (2016). "Digital terrain models derived from digital surface model uniform regions in urban areas." International Journal of Remote Sensing 37(15):
3477 - 3493.
Bộ Công Thương, (2015). Tiêu chuẩn Việt Nam ngành Trắc Địa Mỏ.
Bộ Tài Nguyên và Môi Trường, (2015). Thông tư 68/2015/TT - BTNMT: Quy định kỹ thuật đo đạc trực triếp địa hình phục vụ thành lập bản đồ địa hình và cơ sở dữ liệu nền địa lý tỷ lệ
1:500, 1:1000, 1:2000, 1:5000,
Bùi Ngọc Quý, Phạm Văn Hiệp, (2017). Nghiên cứu xây dựng mô hình 3D từ dữ liệu ảnh máy bay không người lái (UAV). Tạp chí Khoa học kỹ thuật Mỏ - Địa chất 4 (58): 1 - 10
 - Lưu lại và tiếp tục - - - Hủy bỏ
```
Sau đó ấn **"Lưu lại và tiếp tục"**

*Journal of Mining and Earth Sciences*

http://jmes.humg.edu.vn Email: jmes@humg.edu.vn

#### **Bước 4: Xác nhận**

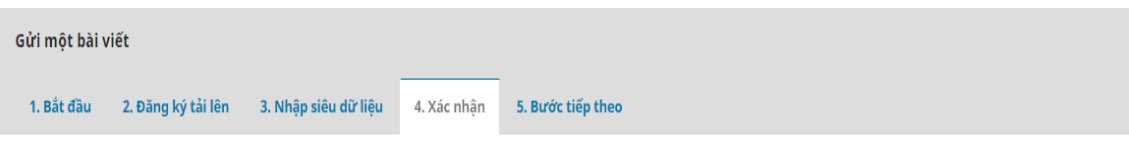

Nội dung gửi của bạn đã được tải lên và sẵn sàng để gửi. Bạn có thể quay lại để xem xét và điều chỉnh bất kỳ thông tin nào bạn đã nhập trước khi tiếp tục. Khi bạn đã sẵn sàng, nhấp vào "Kết thúc gửi".

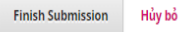

#### Ấn nút **"Finish Submission"**. Hệ thống hiện lên thông báo xác nhận

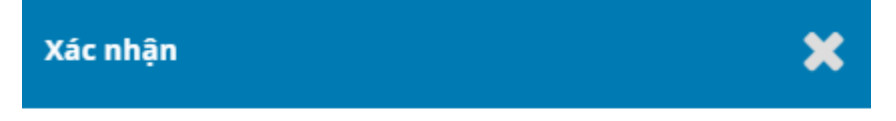

Bạn có chắc chắn muốn gửi bài viết này đến tạp chí?

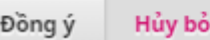

Ấn "Đồng ý" để hoàn tất. Thông báo quá trình nôp bài của tác giả đã thành

#### công

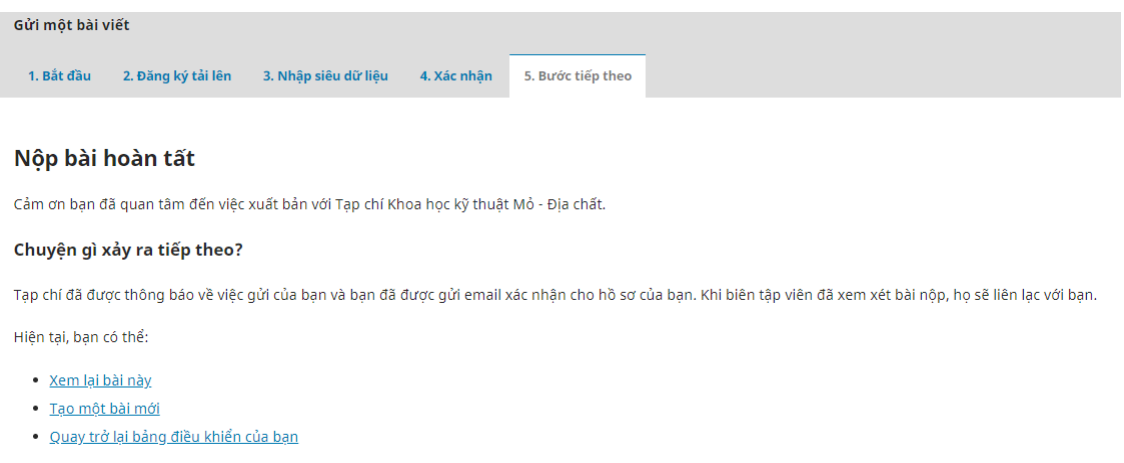

Một email được gửi đến địa chỉ hòm thư của bạn thông báo kết quả

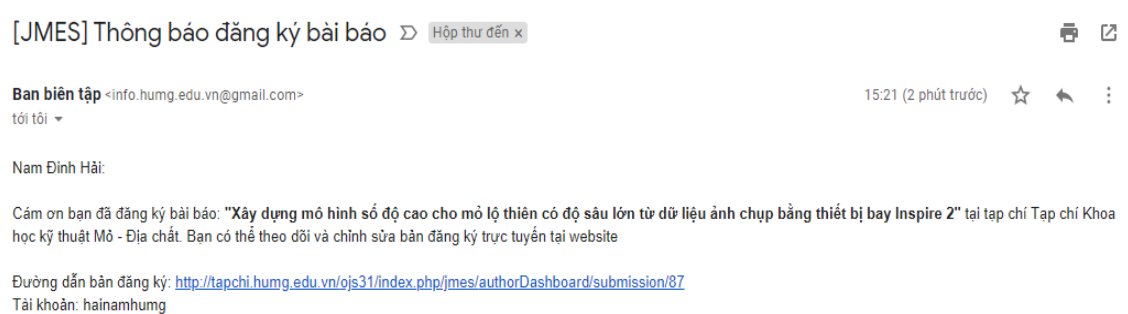

Nếu bạn có bất kỳ thắc mắc gì hãy liên hệ với Ban biên tập. Ban biên tập

Quá trình nộp bài hoàn tất, tại giao diện khi đăng nhập vào tài khoản của tác giả hiện lên dánh sách bài đã nộp.

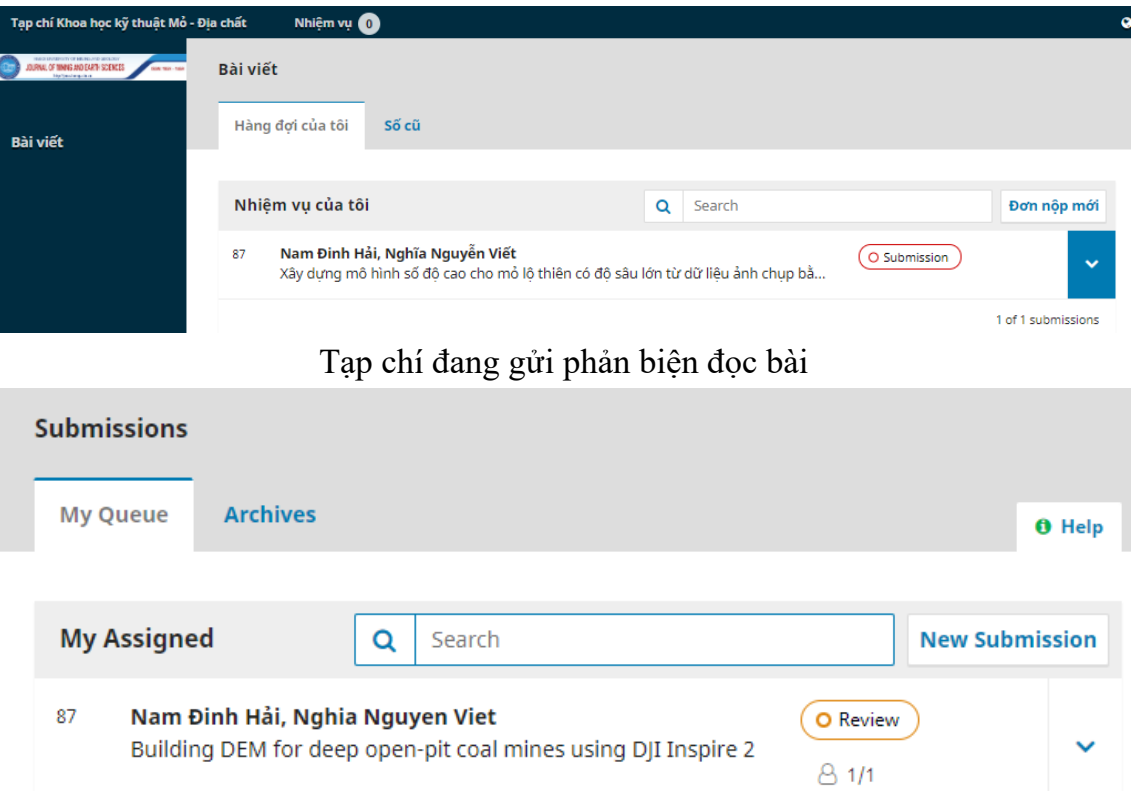